#### **บทที่ 7**

# แนวทางการดำเนินงาน การบันทึกและการตรวจสอบผลงานการให้บริการ เนวทางการดำเนินงาน การบันทึกและการตรวจสอบผลงานการให้บริการ<br>กลุ่มคนพิการ TO BE NUMBER ONE และหมอประจำครอบครัว (FCT)

เรียบเรียงโดย นายวีระเทพ ทองใส นางสัตนา ทวันเวช ้นายประเสริฐ เก็มประโคน และนายดำรงค์ สีระสงเนิน

#### จุดประสงค์การเรียนรู้

มีการบันทึกข้อมูลข้อมูลคนพิการ บุคลากร อสม. TBNO ได้อย่างถูกต้อง

- 1. คนพิการขาขาดได
รับบริการครบถ
วน
- 2. คนพิการติดเตียงได้รับการเยี่ยมบ้าน
- 3. คนพิการเข
าถึงบริการ
- 4. หน่วยบริการปฐมภูมิมีหมอประจำครอบครัวตามเกณฑ์
- 5. อําเภอมีชมรม To Be Number One

#### 1. แนวทางการบันทึกข้อมูลคนพิการทางการเคลื่อนไหว (ขาขาด) เว็บ สปสช.

1.1 เข
าไปที่Web สปสช http://www.nhso.go.th/>เลือกระบบบริการออนไลน. เลือกระบบบริการออนไลน.

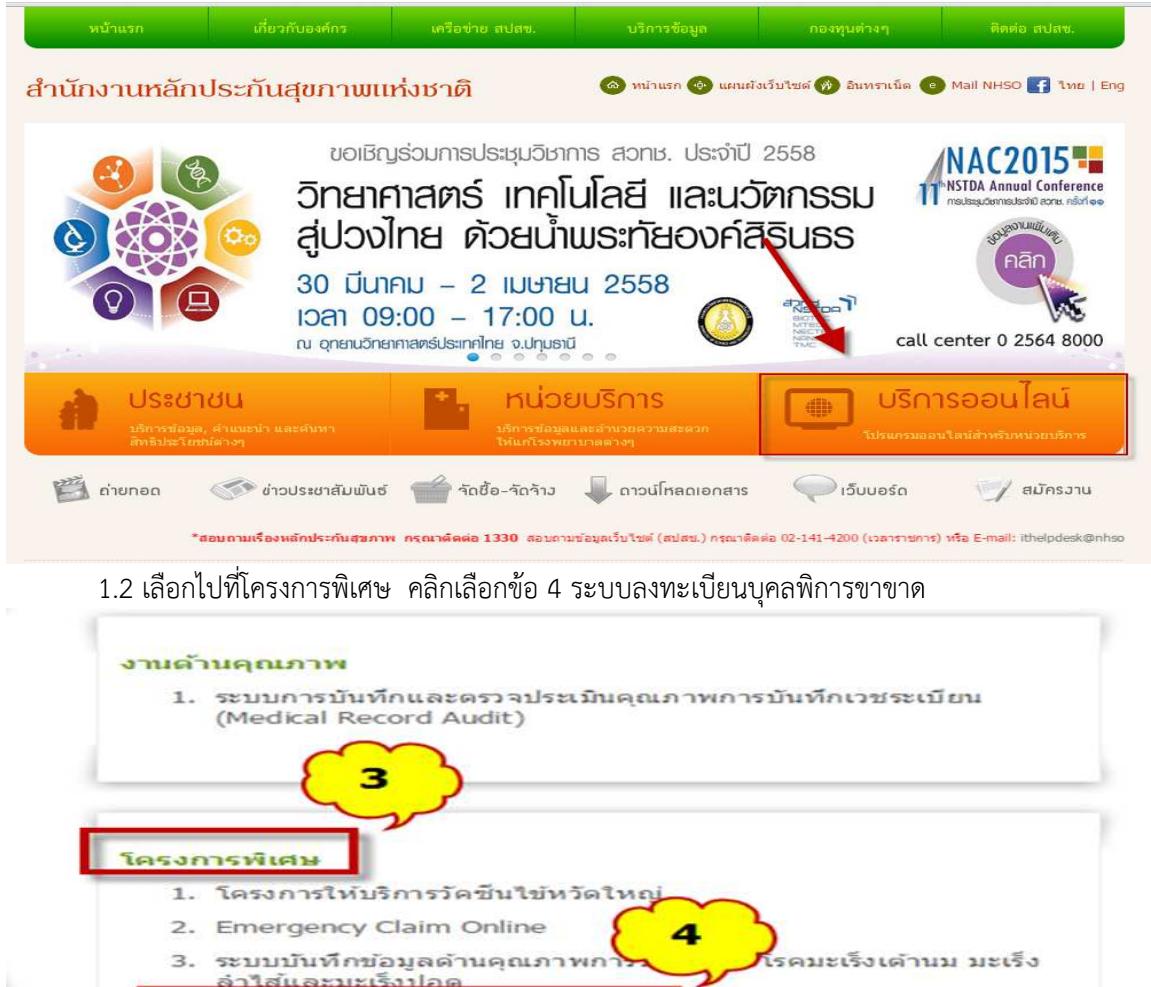

ระบบลงทะเบียนบุคคลพิการขาขาด

 $\Delta$ 

ขึ้นบน

1.3 ที่หน
าเว็บระบบลงทะเบียนข
อมูลบุคลพิการขาขาด เข
าสู%ระบบ โดยใช
รหัส ใช
รหัสผ%านที่ได
รับจาก สปสช. (รหัสการเข้าใช้งานเว็บ OPPP : <u>http://op.nhso.go.th/op/ของแต่ละหน่วยงาน</u>) และรหัสผ่านอื่นๆ ที่ได
รับจาก สปสช.

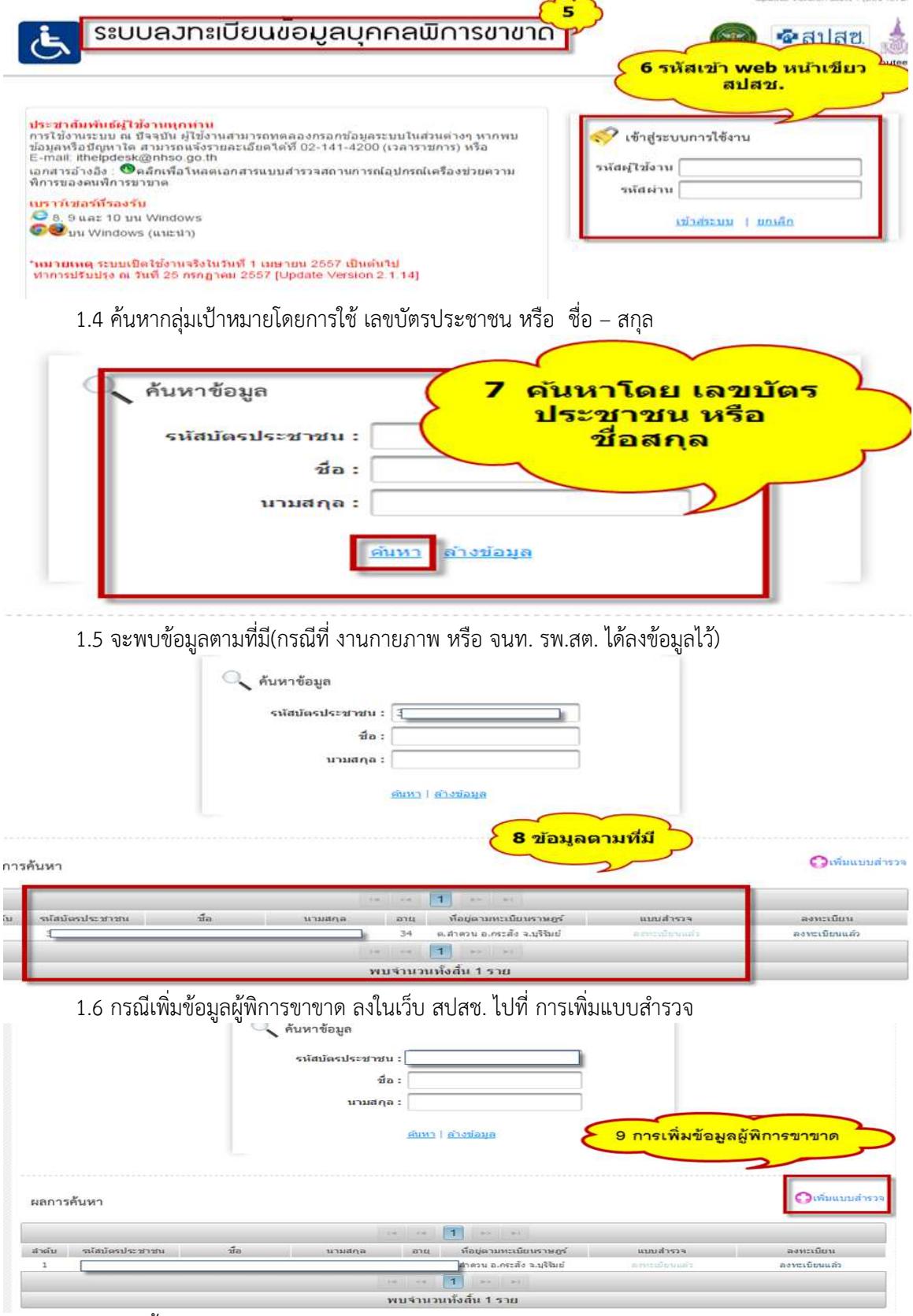

1.7 จากนั้นลงรายละเอียดข้อมูลตามแบบฟอร์มให้ครบถ้วน

#### 2. แนวทางการบันทึกข้อมูลและการจัดการคนพิการ

#### 2.1 โครงสร้างแฟ้มมาตรฐาน : Disability

Definition หมายถึง ข้อมูลผู้พิการ ทุกคนที่อาศัยอยู่ในเขตรับผิดชอบ ประกอบด้วย

1) ผู้พิการ ทุกคนที่อาศัยอยู่ในเขตรับผิดชอบ

#### **หมายเหตุ**

- ตาม พรบ. มาตร 4 ผู้พิการ หมายถึง คนที่มีความผิดปกติหรือบกพร่องทางร่างกาย ทาง ิสติปัญญา หรือจิตใจตามประเภทและหลักเกณฑ์ที่กำหนด ในกฎกระทรวง หรือบุคคลซึ่งมีข้อจำกัดในการ ี ปฏิบัติกิจกรรมในชีวิตประจำวัน หรือเข้าไปมีส่วนร่วมทางสังคม เนื่องจากมีความบกพร่องทางการเห็น การ ได้ยิน การเคลื่อนไหว การสื่อสาร จิตใจ อารมณ์ พฤติกรรม สติปัญญา การเรียนรู้ หรือความบกพร่องอื่น ใด ประกอบกับมีอุปสรรคในด้านต่าง ๆ

- เขตรับผิดชอบ ในส่วนของโรงพยาบาล หมายถึง ตำบลที่ตั้งของโรงพยาบาล หรือพื้นที่ รับผิดชอบในส่วนของบริการระดับปฐมภูมิ

- ข
อมูลผู
พิการในเขตรับผิดชอบ ที่ได
รับการวินิจฉัยและ/หรือรักษาโดยสถานพยาบาลอื่น จะ ้ เป็นการเก็บข้อมูลเพื่อให้ได้ข้อมูลผู้พิการในเขตรับผิดชอบที่ครบถ้วน

- ผู้พิการที่มี 1 ประเภทความพิการ จะมี 1 record หากมีมากกว่า 1 ประเภทความพิการ ก็จะ ่ มีมากกว่า 1 record และเมื่อมีการเปลี่ยนแปลงข้อมูล จะบันทึกการแก้ไขใน record เดิม สำหรับความพิการ นั้น ของผู
พิการรายนั้น

#### ลักษณะแฟ้ม : แฟ้มสะสม

1. เก็บข้อมูลโดยการสำรวจ กำหนดให้ทำการสำรวจปีละ 1 ครั้ง ภายในเดือนสิงหาคม และ ี ปรับฐานข้อมูลให้แล้วเสร็จภายในวันที่ 1 ตุลาคม ของทุกปี

2. กรณีที่มีผู้มารับบริการรายใหม่ที่ยังไม่เคยขึ้นทะเบียน หรือมีการปรับแก้ข้อมูลพื้นฐานของ ้ผ้รับบริการรายเดิม ให้ปรับปรงข้อมลเพิ่มเติมและส่งให้ส่วนกลางภายในรอบของเดือนนั้น ๆ

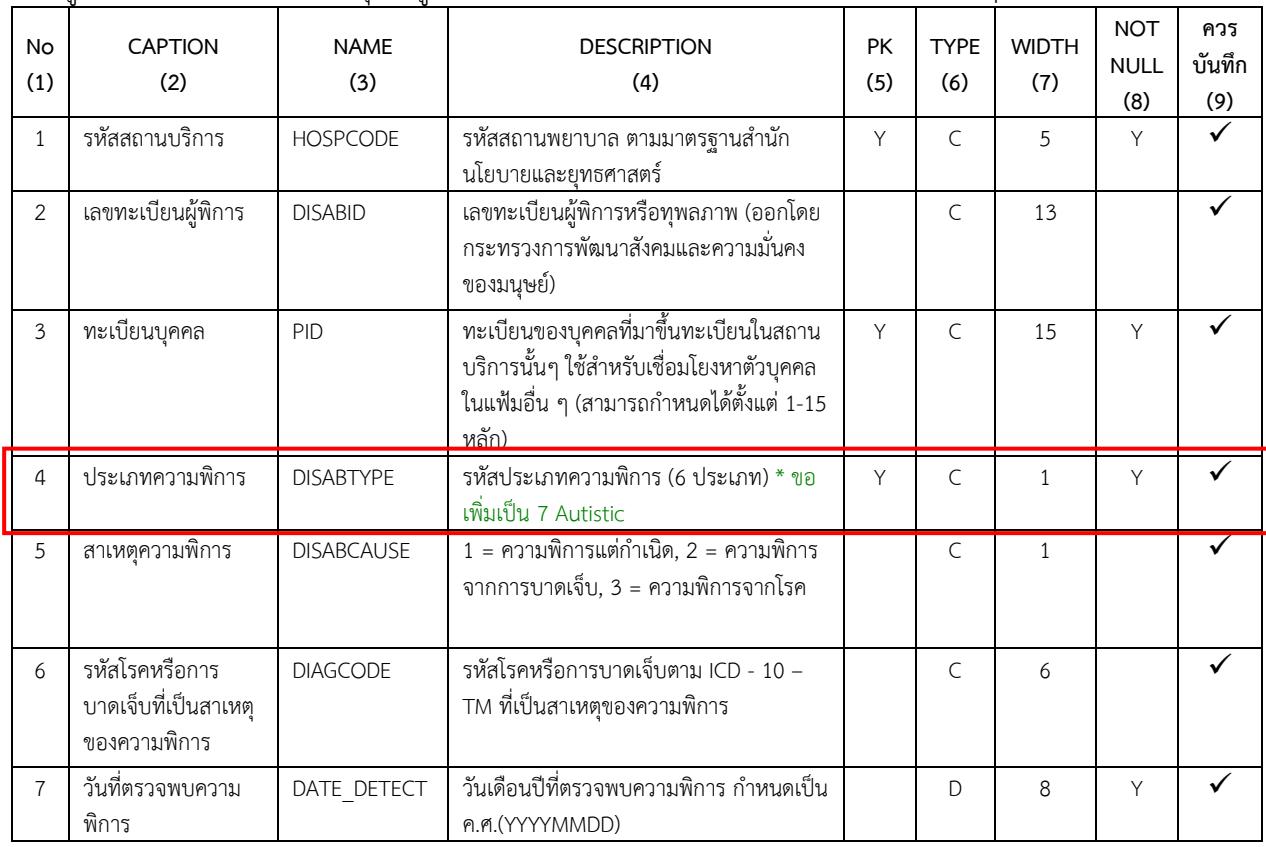

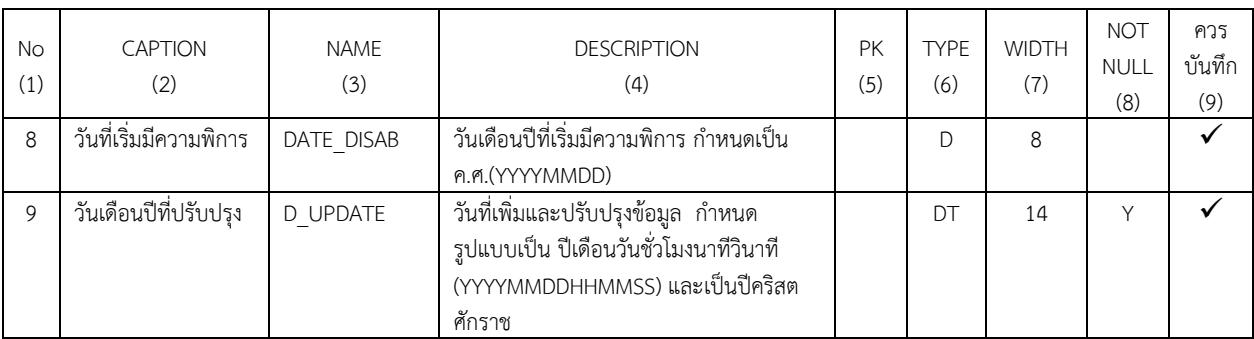

### **2.2 แนวทางการบันทึกข\$อมูล**

## 1. บันทึกผู้พิการใน hosxpใน **ระบบบัญชี 1** โดยทำการ**ค้นหา**รายชื่อผู้พิการ

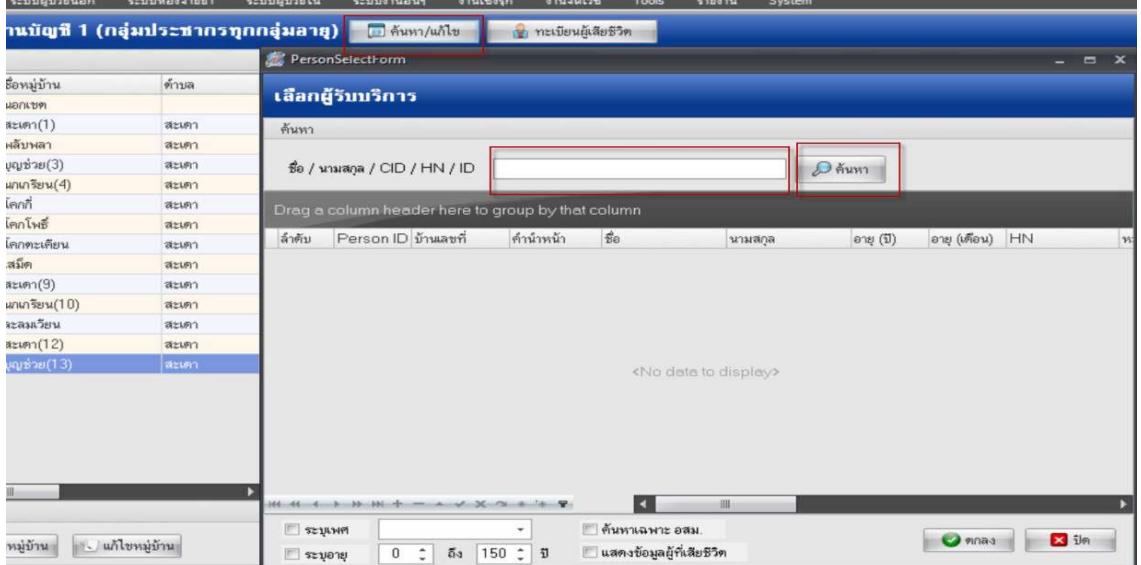

# 2. หน้าต่าง **ข้อมูลบุคคล>>>ความพิการ** ในเมนู <mark>ข้อมูลผู้พิการ</mark> ให้บันทึกข้อมูลให้ครบถ้วน ตามช่อง

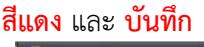

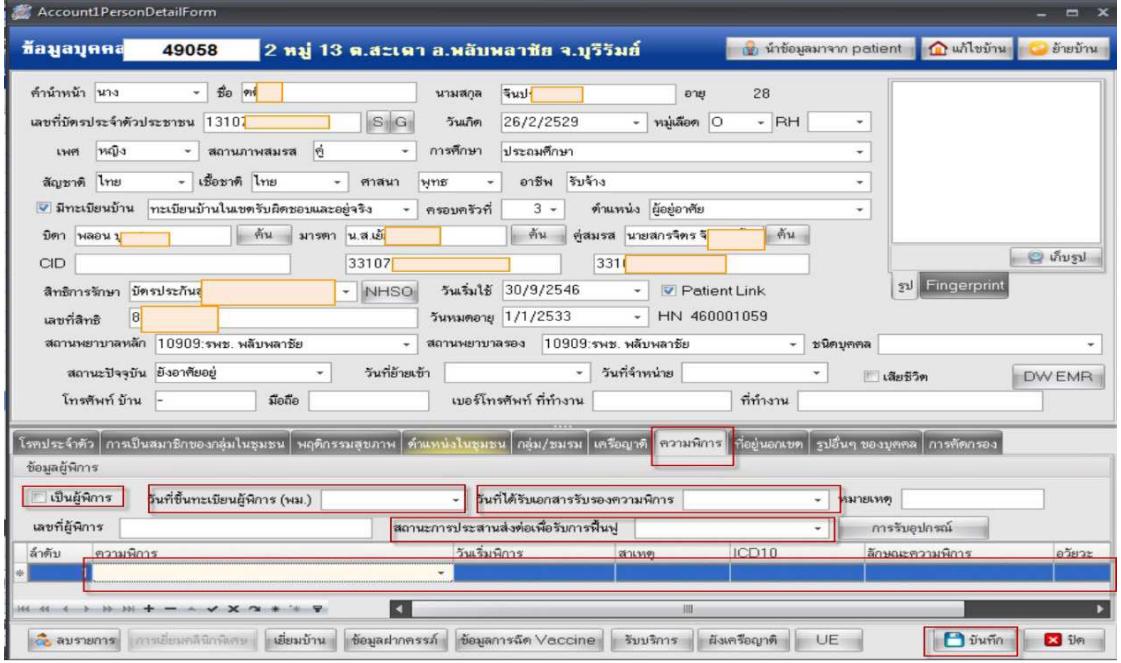

#### **3. แนวทางการบันทึกข\$อมูลการเยี่ยมบ\$านคนพิการติดเตียง**

#### 3.1 โครงสร้างแฟ้มมาตรฐาน : Community Service

Definition หมายถึง ข้อมูลการให้บริการในชุมชนสำหรับกลุ่มเป้าหมายในเขตรับผิดชอบ และผู้ป่วยนอกเขต รับผิดชอบ ประกอบด
วย

1) ประชาชนกลุ่มเป้าหมายที่อาศัยในเขตรับผิดชอบ ที่ได้รับบริการในชุมชน โดยโรงพยาบาลและสถาน บริการระดับปฐมภูมิ

2) ผู้ป่วยที่อาศัยอยู่นอกเขตรับผิดชอบ (CUP เดียวกัน) ที่ได้รับบริการในชุมชน โดยโรงพยาบาลและ สถานบริการระดับปฐมภูมิ

#### **หมายเหตุ**

- เขตรับผิดชอบ ในส่วนของโรงพยาบาล หมายถึง ตำบลที่ตั้งของโรงพยาบาล หรือพื้นที่รับผิดชอบใน ส%วนของบริการระดับปฐมภูมิ

- การให้บริการในชมชน หมายถึง ทั้งที่อาศัยในเขตรับผิดชอบ และนอกเขตรับผิดชอบ เช่น การเยี่ยม บ้านผู้ป่วยที่อาศัยอยู่นอกเขตรับผิดชอบ

- การให**้**บริการในชุมชน 1 ประเภทบริการ ในแต่ละครั้ง จะมี 1 record หากในบริการแต่ละครั้ง มีการ ให้บริการมากกว่า 1 ประเภทบริการ ก็จะมีมากกว่า 1 record

#### **ลักษณะแฟ=ม : แฟ=มบริการ**

้ จัดเก็บ/บันทึกข้อมลทกครั้งที่มารับบริการ และส่งข้อมลให้ส่วนกลางภายในรอบของเดือนนั้น ๆ

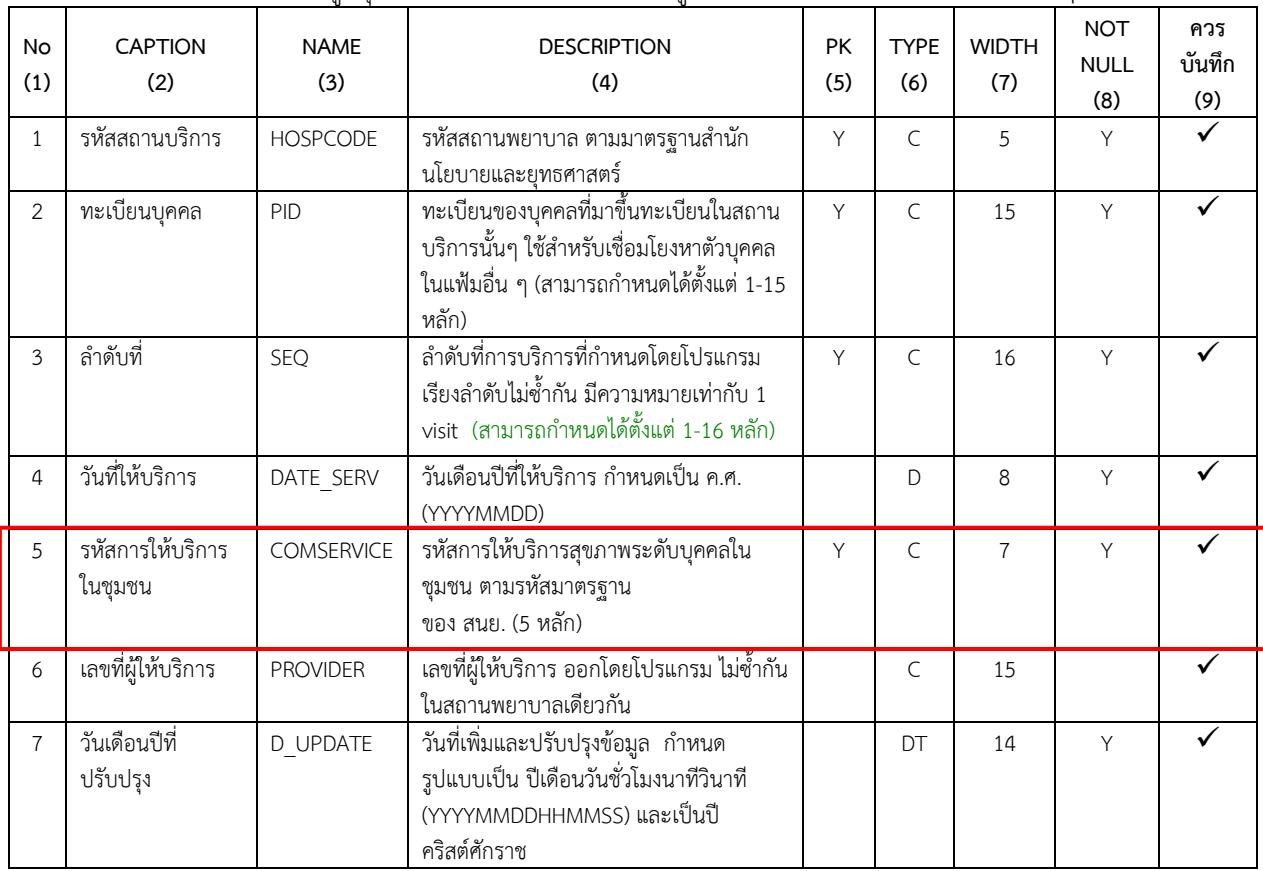

#### **3.2 แนวทางการจัดการข\$อมูลและบันทึกข\$อมูล**

#### 1. เข้า ระบบบัญชี 1-8>>>งานสำรวจข้อมูล/คัดกรอง>>>ทะเบียนชมรมสร้างสุขภาพ

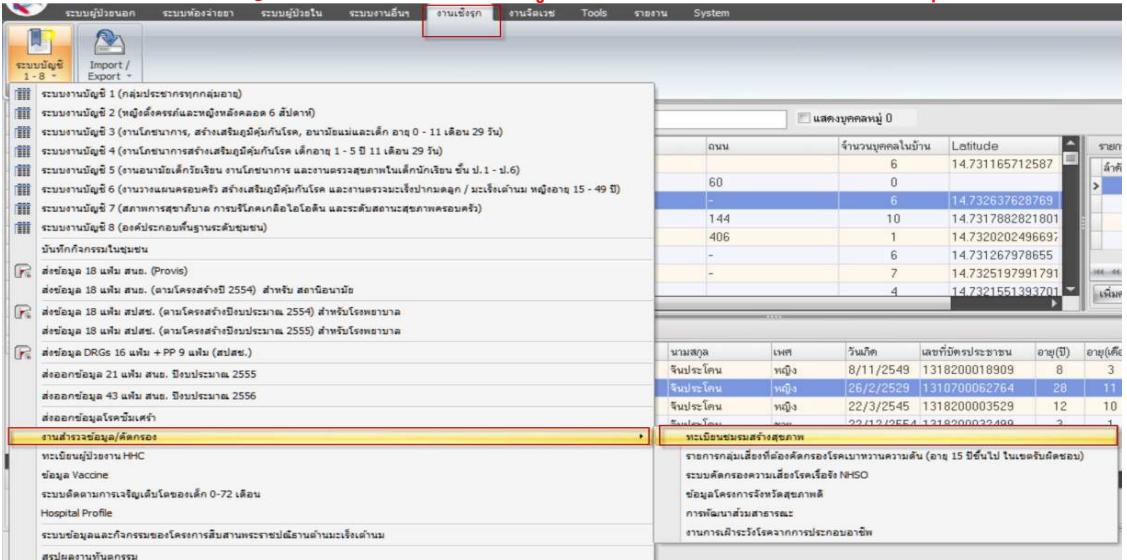

2. หน้าต่าง **ทะเบียนชมรมสร้างสุขภาพ>>>กลุ่มผู้พิการที่ต้องดูเป็นพิเศษ>>>ปุ่ม <mark>เพิ่ม</mark> (กรณีจ้อง** ึ การเพิ่มชมรมอื่นๆ) ปุ่ม **แก้ไข** (กรณีที่ต้องการแก้ไขชมรม หรือ การเพิ่มบุคคลเข้ารมนั้นๆ)

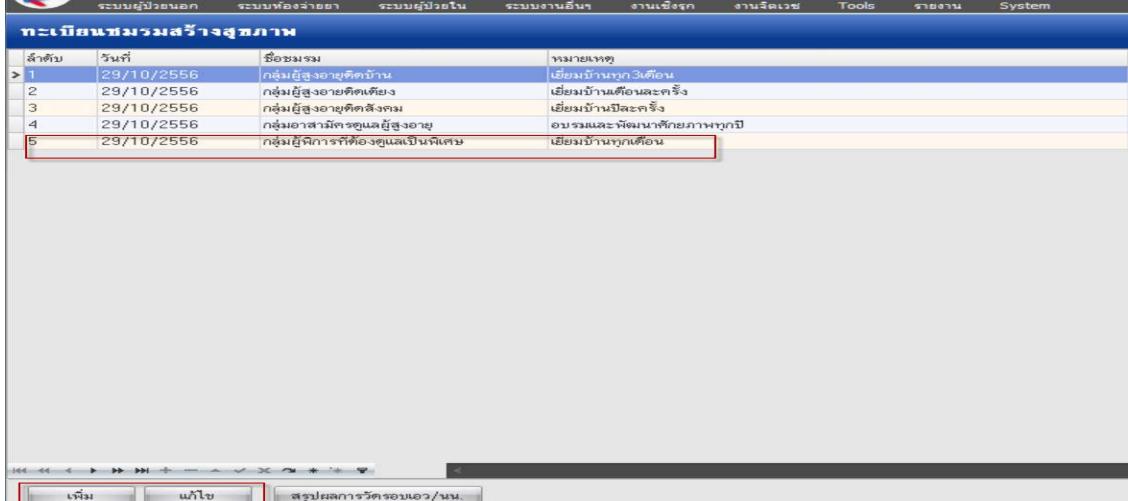

#### ่ 3. กรณีต้องการ**เพิ่มสมาชิก**เข้าชมรม<mark>ที่มีอยู่แล้ว</mark> สามารถ**เพิ่มสมาชิก** หรือ **แก้ไขสมาชิก**ได้

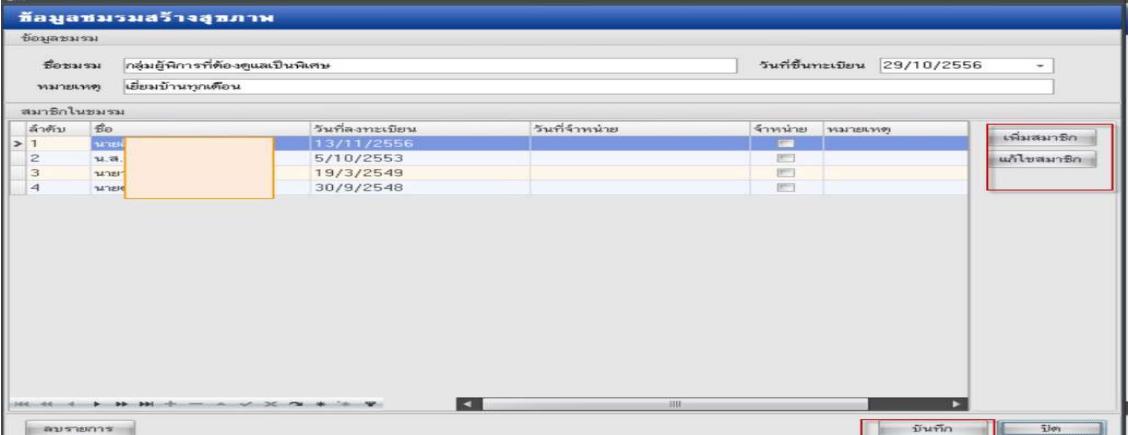

4. สำหรับก**ารเยี่ยมผู้พิการ**ในhosxpในเมนูcommunity serviceต้อง<mark>เปิด VISIT</mark>ดังนี้

4.1 เปÇด visit ที่ **One stop service** 4.2 ให้ visit ที่<mark>ห้องบัตร</mark>ให้ มา บันทึกข้อมูล ที่ **One stop service**<br>
2 □ B シ Z D b □ E E <del>2 3</del> B ■ ⊙ ∩ R P D a 3 → B HOSxP = 357.12.1 MySQL 5.5.37-MariaDB-wsrep-log [ppc@192.168.1.39 ระบบงานอื่นๆ งานเช็งรุก งานจิตเวช Tools ระบบผู้ป่วยนอก ระบบพ้องจ่ายยา ระบบผู้ป่วยใน รายงาน Syster & ลงทะเบียนผู้ป่วยใหม่ D ทะเบียน Refer  $\left| \frac{10}{3} \right|$ รายการนัดผู้ป่วย  $\left| \frac{9}{2} \right\rangle$ ระบบท้องทำงานแพทย์  $\downarrow^{00}_{.6}$ กำทนดสูตรการใช้ยา Dประชาสัมพันธ์ **SA** ระบบคัดกรอง H **1** บันทึกส่งตรวจ 34 ศูนย์ตรวจสอบสิทธิ <mark>2</mark> Patient Information View OPD Card One stop service ื่ออกใบรับรองแพทย์ ระบบตรวจสุขภาพ ||||<br>|| บันทึกผลวินิจฉัย **อิ**ยมแฟ้มเวชระเบียน **O** Patient EMR └️ พิมพ์รายการติด OPD Card ๑ พิมพ์เอกสาร ทะเบียนผู้ป่วยที่แพทย์ตรวจ แพทย์แผนไทย ลินิกพ์เศษ One stop service

5. ทำการ**ค้นหา**ด้วยเลข **HNแล้ว ส่งตรวจ**หากต้องการแก้ไขข้อมูลย้อนหลัง ให้ระบุ <mark>ข้อมูลวันที่ ถึง</mark> **วันที่ ระบุแผนก** เพื่อให
การค
นหาได
เร็วขึ้น

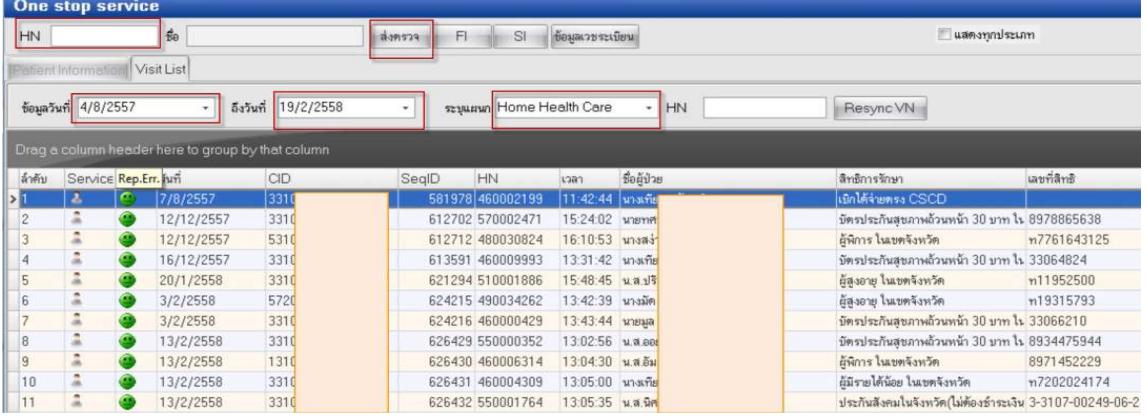

#### ี 6. เข้า**ข้อมูลรายบุคคล** ให้ตรวจสอบ<mark>การลงวินิจฉัย</mark> และ ปุ่ม <mark>งานอื่นๆ</mark> เลือก Community

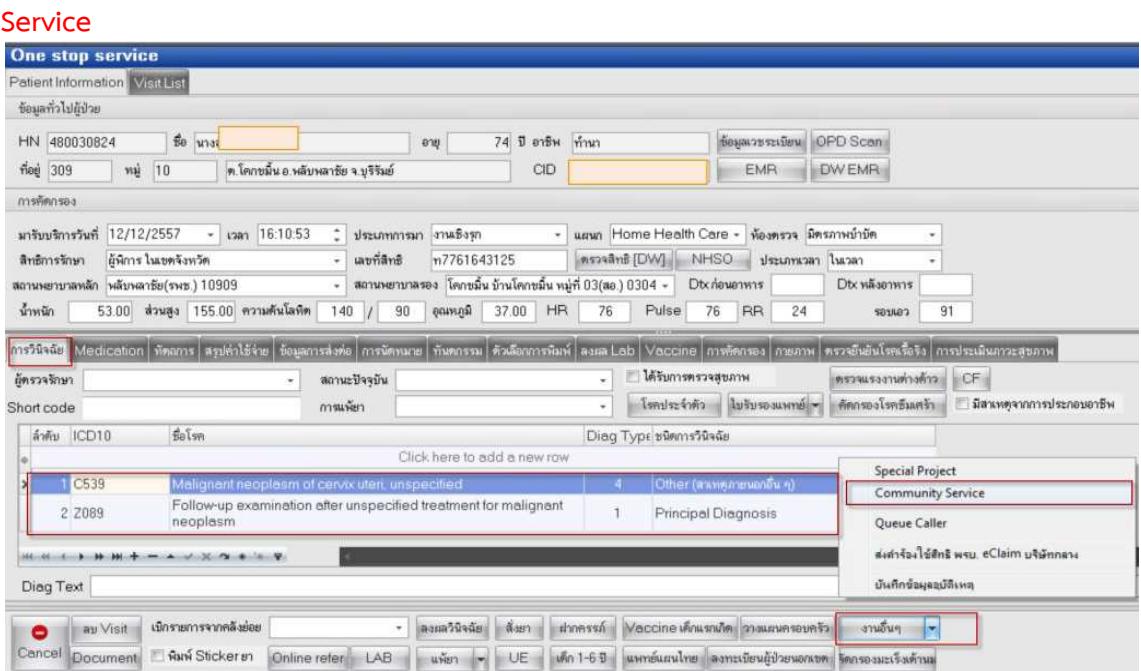

# 7. ลง**รหัสการเยี่ยมบ้าน**ให้ถูกต้องตามประเภทการเยี่ยม

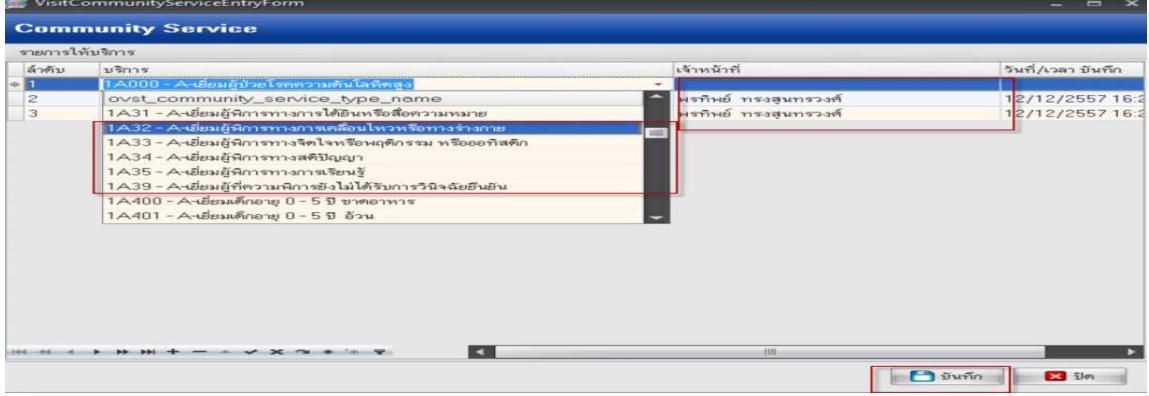

ี **8. รหัสวินิจฉัยหลัก**การเยี่ยมบ้านกลุ่มต่างๆ

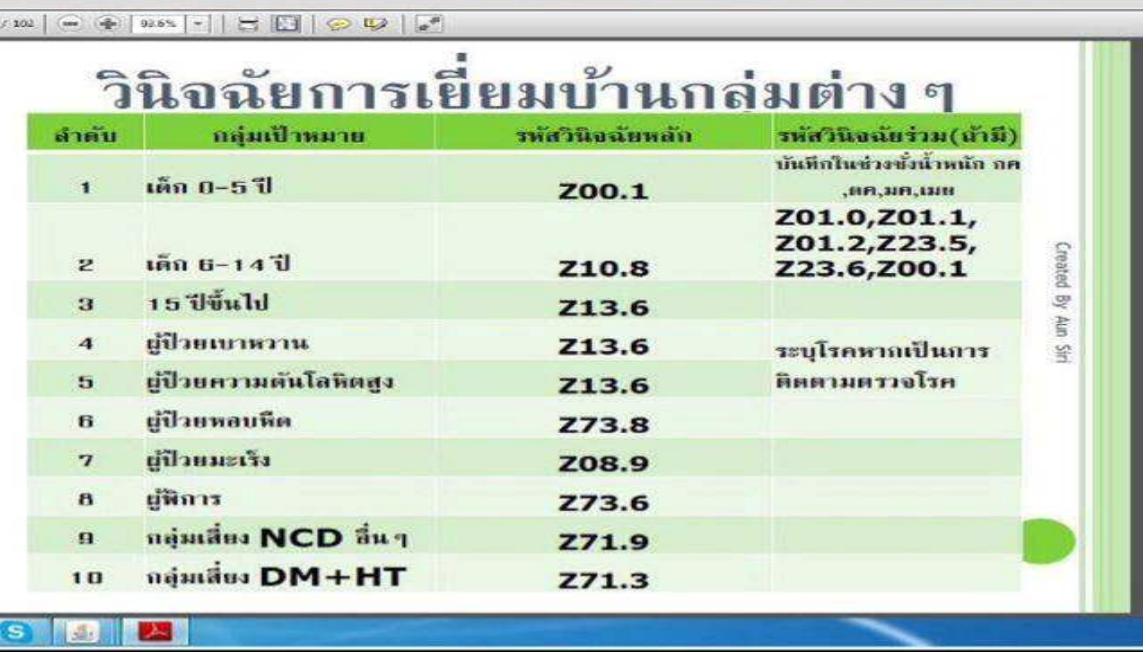

- ี 4. แนวทางการบันทึกข้อมูลบุคลากร และ อสม. เพื่อรองรับหมอประจำครอบครัว (FCT)
	- 4.1 เข้า **ระบบบัญชี 1>>>เลือกพื้นที่>>>แก้ไขหมู่บ้าน>>>ข้อมูลหมู่บ้าน>>>เมนู กำหนด เจ้าหน้าที่สาธารณสุขประจำบ้าน** (กรณีเพิ่มเจ้าหน้าที่รับผิดชอบทั้งหมู่บ้านนั้นๆ)

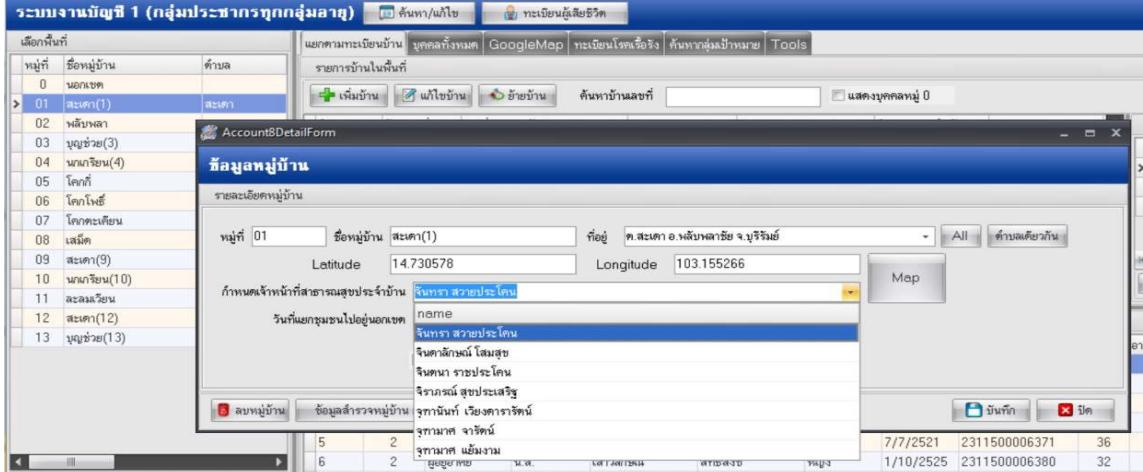

4.2 รายชื่อเจ้าหน้าที่ฯ ที่ถูกเลือก แล้วให้คลิก **เครื่องหมาย ✔ Update บ้านทุกหลัง** (กรณีให้ รับผิดชอบ**ทุกหลังคาเรือน**ในหมู่นั้นๆ) และ **บันทึก** 

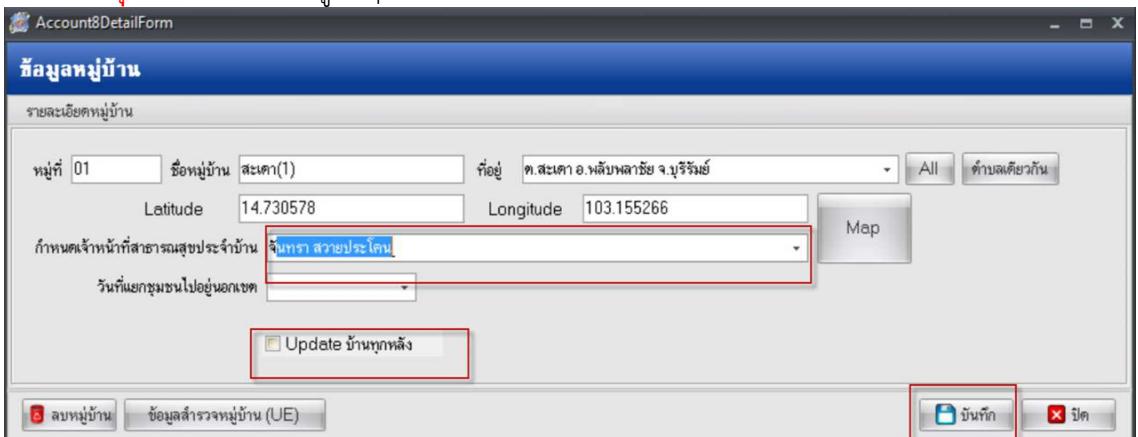

#### 4.3 เข้า **ระบบบัญชี 1>>>เลือกพื้นที่>>>แก้ไขหมู่บ้าน>>>ข้อมูลทะเบียนบ้าน>>>บุคลากร สาธารณสุขประจำบ้าน** เลือกเจ้าหน้าที่รับผิดชอบ และ**บันทึก** (กรณีเพิ่มเจ้าหน้าที่ฯ<mark>ที่ละหลังคาเรือน</mark>)

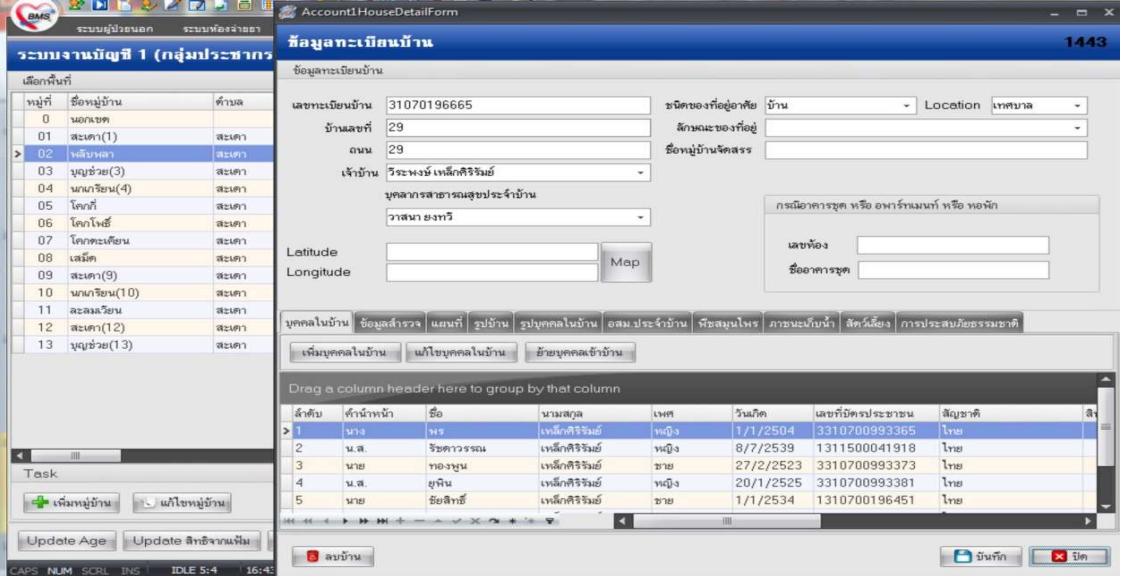

#### 4.4 เข้า **ระบบบัญชี 8>>>ข้อมูลหมู่บ้าน>>>องค์กรชุมชน>>>ชื่อชมรม อสม. ที่ตั้งไว้ >>><b>แก้ไข องค กรชุมชน**>>>**เพิ่มสมาชิก** (กรณี กรณีเพิ่มรายชื่ออสม.) และ **บันทึก**

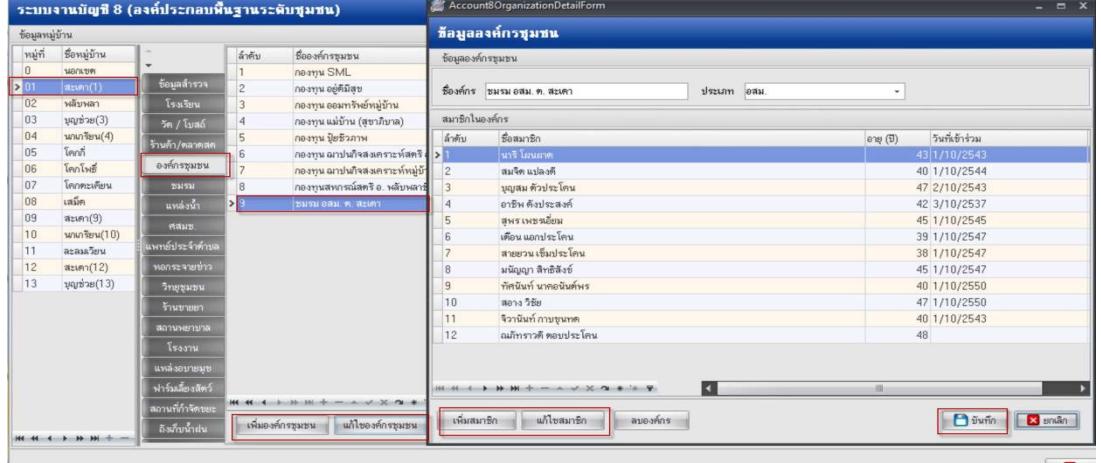

**B** in

4.5 เข้า **ระบบบัญชี 1>>>เลือกพื้นที่>>>เลือกบ้านเลขที่>>>แก้ไขบ้าน>>>ข้อมูลทะเบียน บ้าน>>>อสม.ประจำบ้าน>>>เพิ่ม อสม.** (กรณีเพิ่มข้อมูลอสม. เข้าหลังคาเรือน)

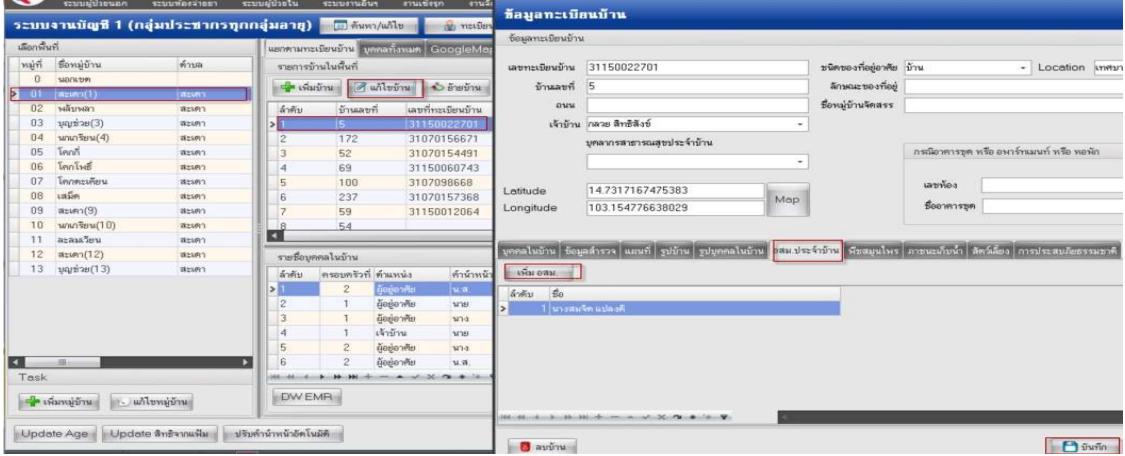

#### **5. แนวทางการบันทึกข\$อมูล แนวทางการบันทึกข\$อมูลTo Be Number One**

#### 5.1 เข
า **ระบบบัญชี 1-8 8**>>>**ระบบงานบัญชี 8**

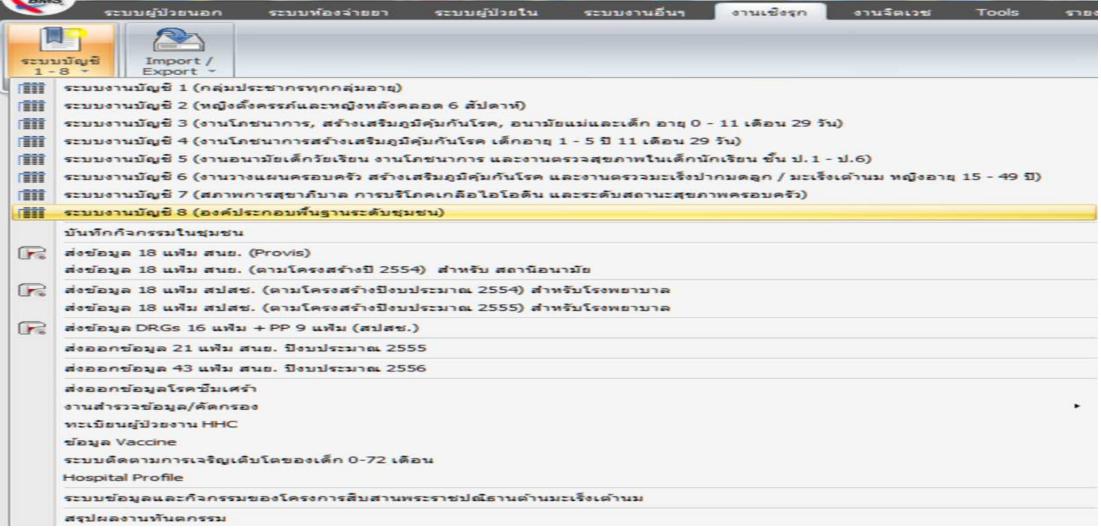

#### 5.2 **เลือกหมูบ\$าน**>>>**ชมรม** >>>**ชมรม To Be Number One**

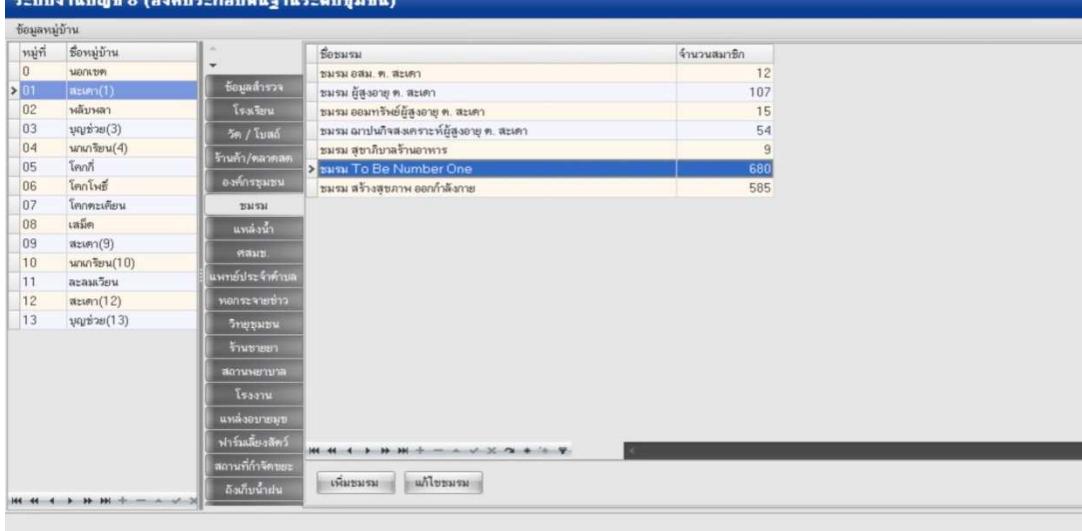

#### 5.3 **ข้อมูลชมรมเพิ่มคนเข้าชมรม**ได้เลย

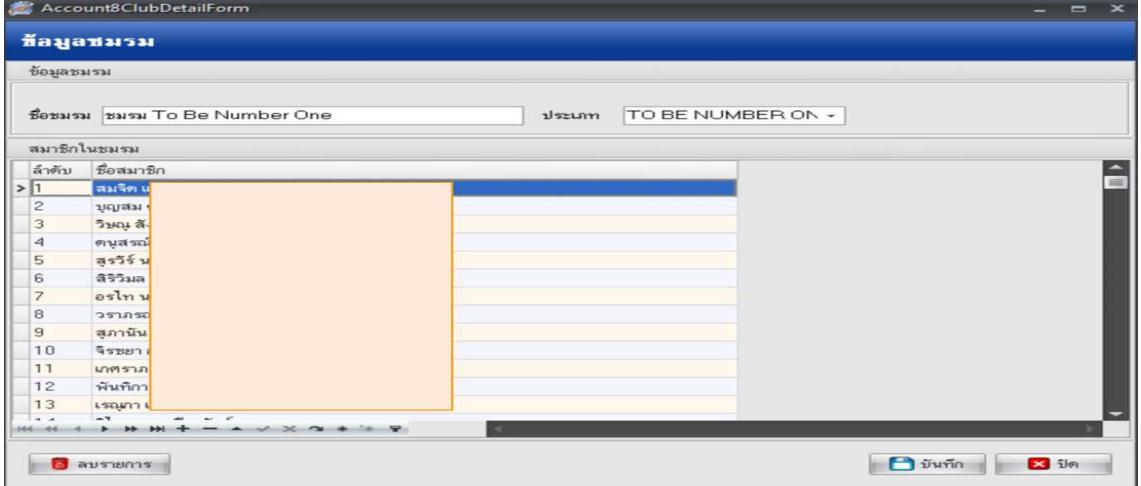

#### **6. แนวทางการตรวจสอบผลงานระดับหนวยงานและระดับจังหวัด**

#### **6.1 รายงานระดับหนวยบริการ**

# แนวทางการตรวจสอบผลงานระดับหน่วยงานและระดับจังหวัด<br>6.1 รายงานระดับหน่วยบริการ<br>6.1.1 รายงานสรุปหลังคาเรือนและประชากรที่รับผิดชอบของ อสม. ใน HOSxP

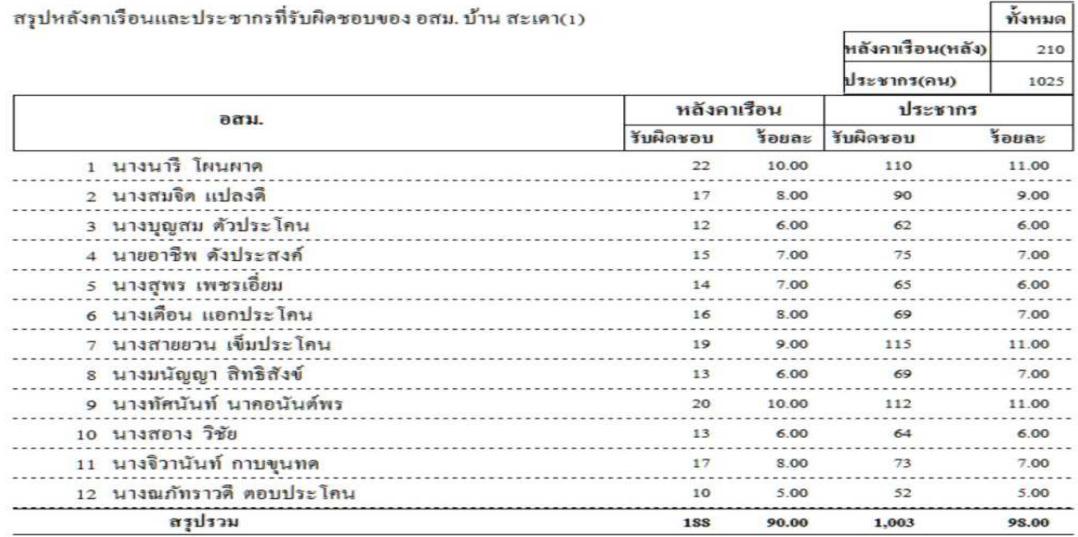

สรุปหลังคาเรือนและประชากรที่รับผิดชอบของ องค์กร อสมม. บ้าน สะเดา(1)  $\delta$ 

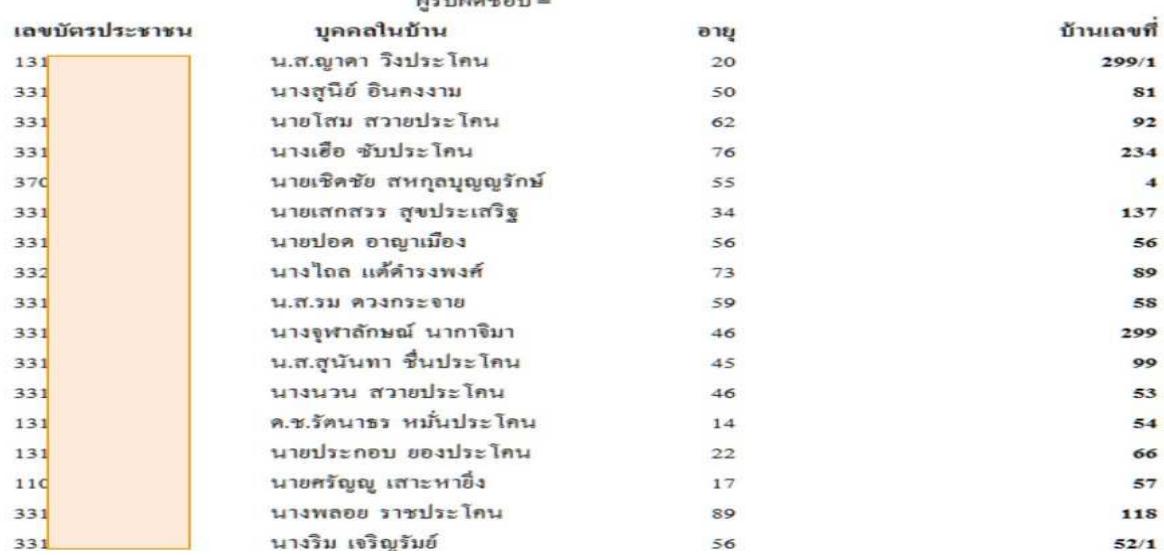

**6.2 รายงานระดับจังหวัด** ที่สามารถตรวจสอบลึกถึงระดับหน่วยงาน และระดับบุคคล

- เข้าดูข้อมูลผลงานการให้บริการ จาก <u>http://122.154.131.240/pcu\_audit/</u> (WM WebManager) โดยใส่ User และ Password ที่สมัครเป็นสมาชิกไว้

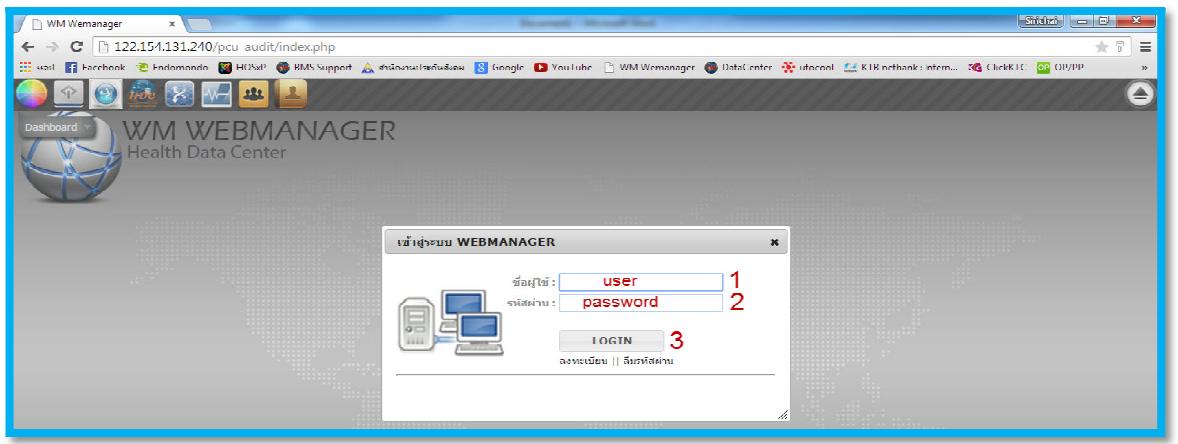

จากนั้นให้เลือกเมนูที่ 3 "บริการสารสนเทศ"

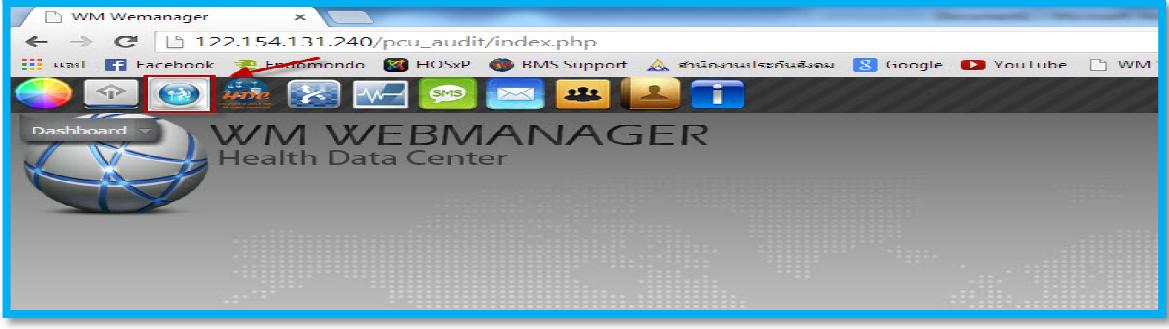

จากนั้นให
เลือก icon : KPI\_ALL58

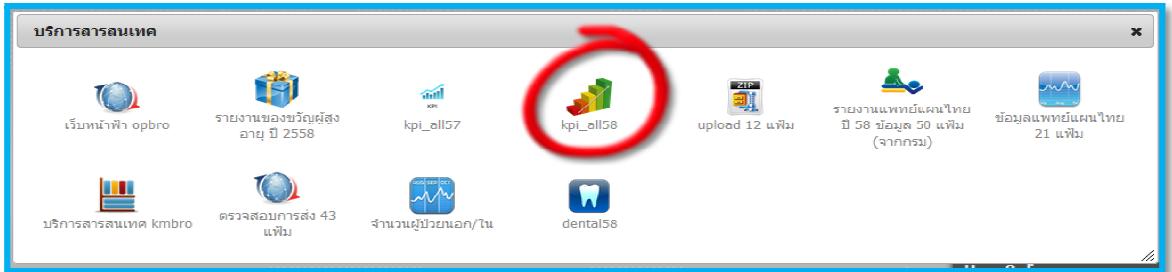

จะได้รายงานที่เกี่ยวข้องกับกลุ่มคนพิการ และกลุ่มด้อยโอกาส จาก 2 แหล่งข้อมูล คือ Data center และ HDC โดยข้อมูลที่แสดงจากแหล่งข้อมูล HDC เป็นชุดคำสั่งที่กระทรวงเขียนไว้เป็น standard report ซึ่ง ส่วนใหญ่เป็นการแจงนับตามผลงานการให้บริการ (Activity) ในอนาคต จังหวัดบุรีรัมย์ จะนำเสนอข้อมูลใน ลักษณะความครอบคลุมจากฐานข้อมูล 43 แฟ้ม และนำเสนอเปรียบเทียบการแจงนับข้อมูลให้ครบทั้ง 3 วิธี

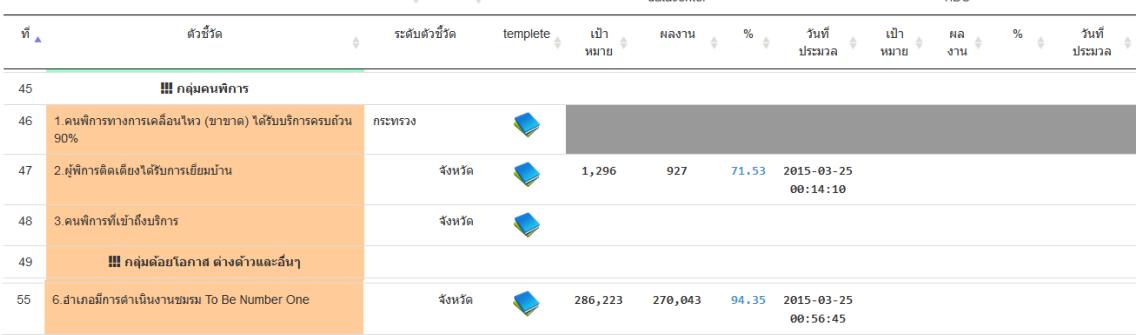